Centerville Noon Optimist April 8, 2019

Presented by Patrick R. Arehart

# oFlags.org Flag Navigator

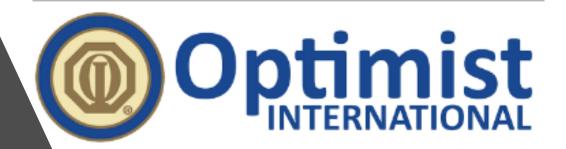

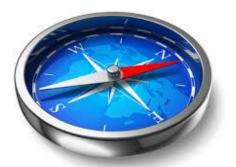

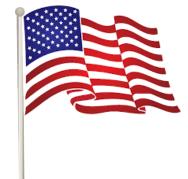

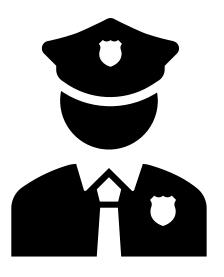

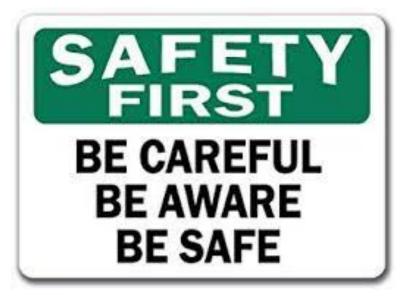

## Safety First!

- Manipulating your phone for Google Maps while driving is worse than texting.
- Let the partner in the passenger seat use the navigator app not the driver.

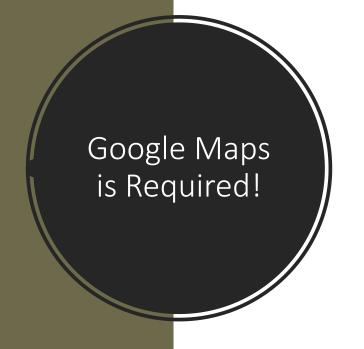

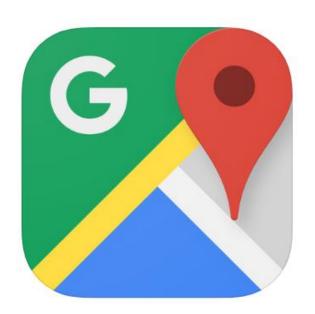

#### Google Maps - Transit & Food

GPS, City Navigation & Traffic Google LLC

#1 in Navigation

★★★★ 4.7, 2M Ratings

Free

- Google Maps is probably installed on your phone. Look for the icon.
- Go to the app store on your phone if you can't find the app.
- Search for "Google Maps"

## Open Your Web Browser

- Android, open Chrome
- iPhone, open Safari
- Navigate to oflags.org
- Note that it is ".org", not ".com"

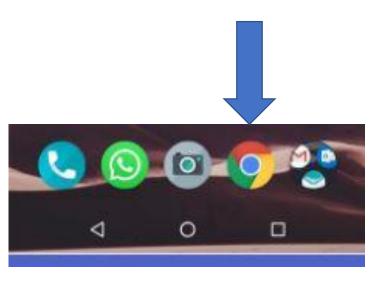

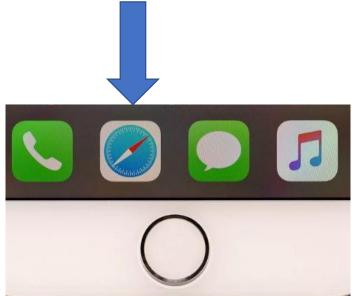

Note that it is .org not .com

Click on the blue "Open Navigator" button to start

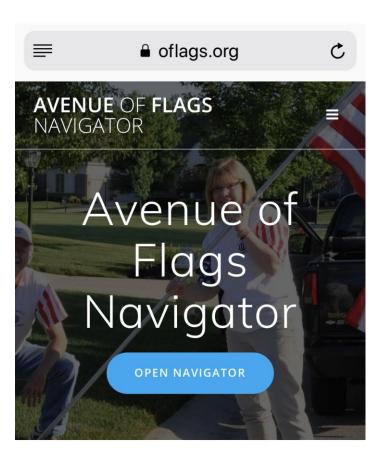

How it Works

### Overview

- Integrates your delivery route list to Google Maps
- Start Google Maps at any address by tapping the address
- There are 2 ways to populate waypoints in Google Maps from Navigator
  - Directions to every waypoint
  - Directions to each waypoint on a different street. (Does not mean only one point per street)
- You can reverse the order of your list
- You will need to get the password!
- This slide deck will be on the website

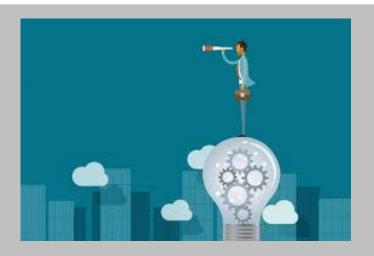

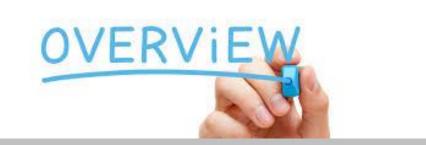

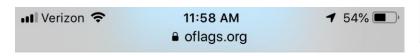

## **AVENUE** OF **FLAGS** NAVIGATOR

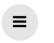

## Basic Instructions

- Brief Instructions are on the website itself
- First time you click on "Open Navigator" you will be asked for a password.
- The page is password protected and it will be on your printed route sheet.

#### How it Works

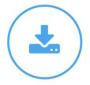

#### DOWNLOAD GOOGLE MAPS

On mobile, in order to take full advantage of this app, make sure you have the Google Maps app on your phone. On desktop, the app will simply open up Google Maps in your browser.

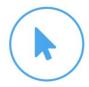

#### CLICK "OPEN AOF APP" ABOVE

You can also click "Routes" in the menu.

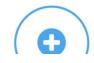

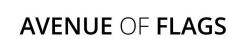

■■ Verizon 🖘

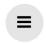

**1** 54% ■

#### NAVIGATOR

CLICK OPEN AUF APP ABOVE

11:58 AM

oflags.org

You can also click "Routes" in the menu.

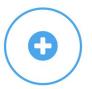

#### **SELECT YOUR ROUTE**

On the Routes page there is a dropdown to choose your route. Click it and select your route.

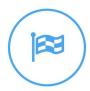

#### **COMPLETE YOUR ROUTE**

Google Maps will only show you 10 stops at a time.
Once you have completed these 10 stops, go back to
the "Routes" page and click on the next stop.

**GET STARTED NOW** 

LEAVE FEEDBACK

#### Choose Your Route

- Click the drop down
- Scroll and select your route
- Your route will populate in the table below
- Note that you can turn your phone sideways to landscape and more addresses may show and some consider it easier to read
- For flag pickup some volunteers may like to see their route in reverse order
  - Click on "Switch to Descending Order"
  - You may be closer to Flag Headquarters at the end of pickup

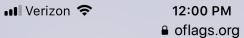

**AVENUE OF FLAGS** 

NAVIGATOR

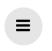

**1** 54% ■ Verizon **?** 

## **AVENUE** OF **FLAGS** NAVIGATOR

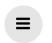

**1** 54% ■

Viewing Ascending Order
Switch to Descending Order

Viewing Ascending Order
Switch to Descending Order

12:00 PM

■ oflags.org

#### **Choose your route:**

AOF FACILITY

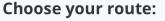

SW-E

Columns

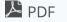

Columns

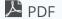

Show

Rd

**Address** 

75 Westpark

100 **entries** 

Qty

3

Stp

10

**Notes** 

sign

three flags, all

18" from curb

#1) 5' left of mailbox, #2) 10 paces to left, #3) inline with Turf Nerd 100

Show

entries

| Address                  | Qty | Stp | Notes                                  |
|--------------------------|-----|-----|----------------------------------------|
| 1168 Sarah<br>Freeman Dr | 1   | 10  | 2' back in line<br>w/ mailbox          |
| 992 Sweeney<br>Dr        | 1   | 20  | 16" from curb,<br>even w/front<br>door |
| 10504<br>Wallingsford    | 1   | 30  | 12" from curb,<br>in line w/tree       |

# Choose First Address for Google Maps

- Scroll to the address you want to begin your map session
- Google will only show 10 way points
- Click the address to show the next 10 addresses
- Google Maps Automatically OPENS!
- Click the Stop number in the Stp column to show a condensed list
  - One address per different street
  - This reduces having to flip back and forth between Google Maps and the list
  - Same street may show again depending on the sequence coded in the database

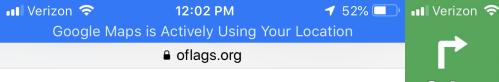

## **AVENUE** OF **FLAGS** NAVIGATOR

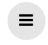

| 11139<br>Ashbury<br>Meadows Dr | 1 | 270 | inline with front door and in middle (front to back) of parkway grass                                    |
|--------------------------------|---|-----|----------------------------------------------------------------------------------------------------|
| 11151<br>Ashbury<br>Meadows Dr | 2 | 280 | #1) 12" fron curb midway between tree 1 and tree 2. #2) 12" from curb, midway between tree 2 and tree 3. |
| 11146<br>Ashbury<br>Meadows Dr | 2 | 290 | two flags: #1) 3' back from curb #2) 3' back from curb                                                   |
| 11145<br>Ashbury               | 1 | 300 | 12" from curb,<br>7' right of                                                                            |

# Ashbury 0.1mi Meadows Dr

12:02 PM

**√** 52% □

**Exit** 

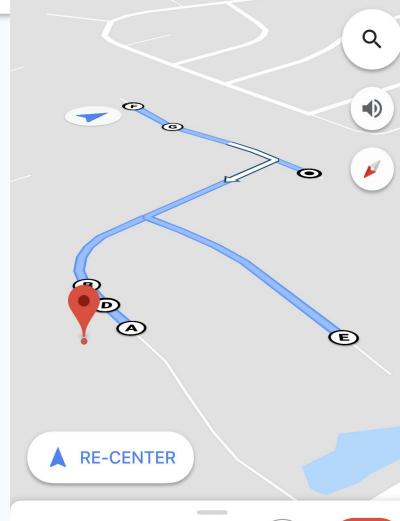

1 min

0.3 mi · 12:04 PM

# Directions in Google Maps

- Shows list of way points
- On Android click the Up Arrow in Bottom right of Google Maps.
- Access from clicking bottom of Google Maps on the time, then select directions.

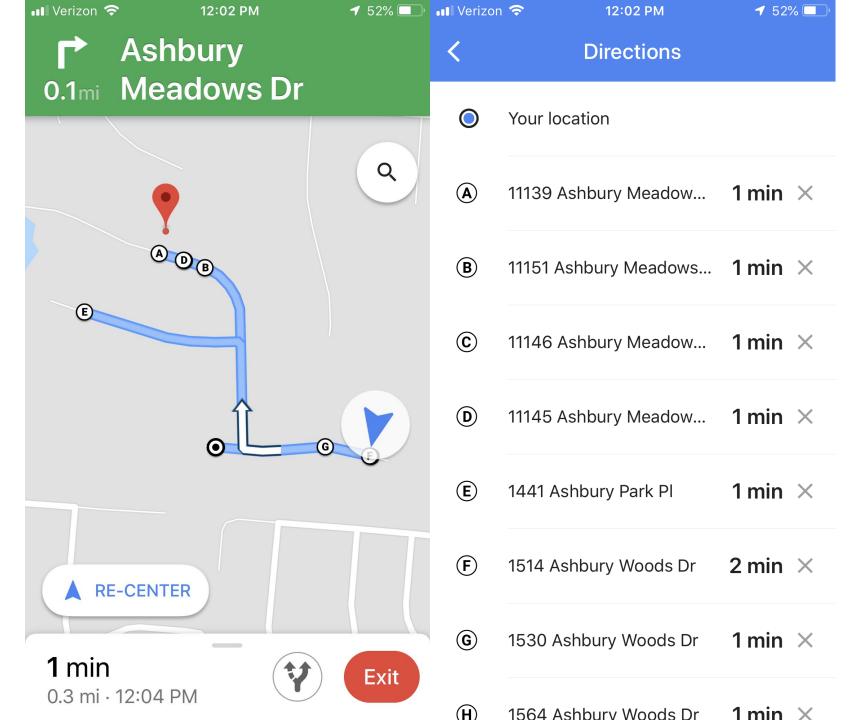

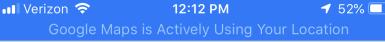

Google Maps is Actively Using Your Location of Iags.org

## **AVENUE** OF **FLAGS** NAVIGATOR

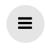

#### **Choose your route:**

N-Clyo

Columns

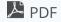

Show 100 - entries

| Address                   | Qty | Stp | Notes                                    |
|---------------------------|-----|-----|------------------------------------------|
| 7485 Forest<br>Creek Dr   | 1   | 0   | has irrigation system                    |
| 7915 Brainard<br>Woods Dr | 1   | 10  | 14" from curb;<br>right of drive         |
| 7950 Brainard<br>Woods Dr | 1   | 20  | 12" from curb,<br>4' left of<br>driveway |
| 1275                      | 1   | 30  | home is on                               |

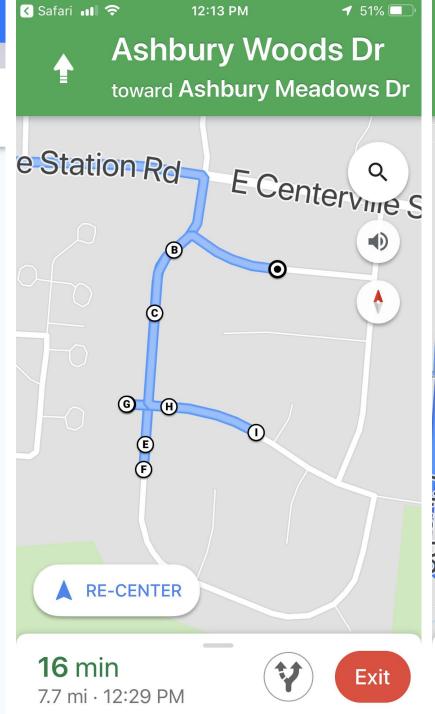

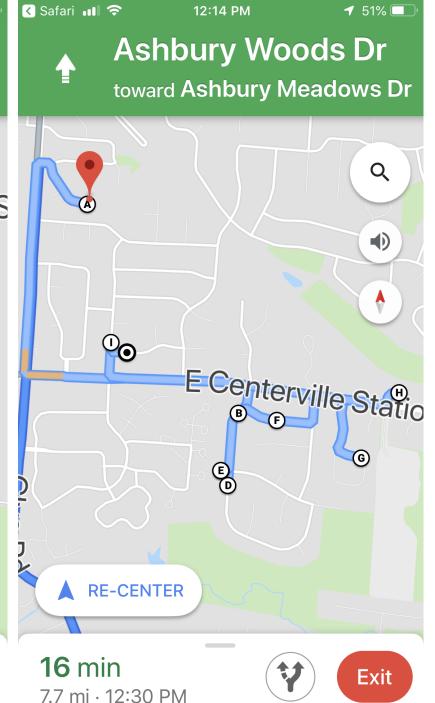

# Using on Android Device Switching between Google Maps and Chrome Web Browser

# Android Bottom Right Button

- Double tap to switch between 2 most recent apps
- If you have no recent button, then swipe up from the bottom
- If you don't have this button then swipe up from the bottom
- If you click the button it will list all open apps. Click the app you want to open
- You can close apps by swiping left or right on an app

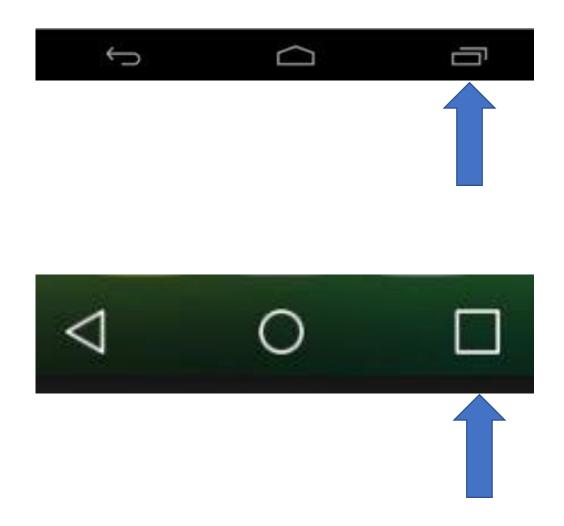

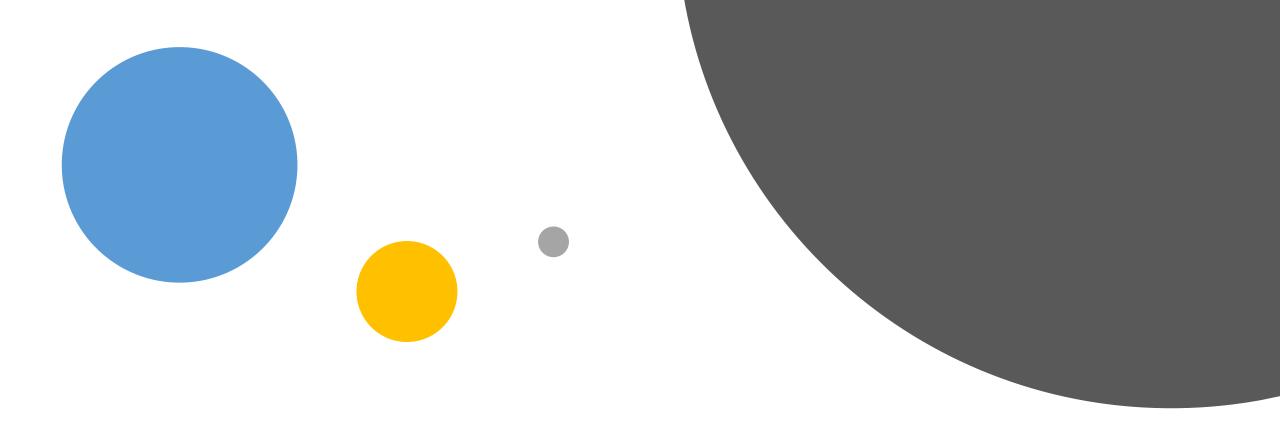

# Using on iPhone

Switching between Google Maps and Safari Web Browser

#### Open the App Switcher

- Double tap the home button
- If you have no home button (iPhone X and above), Swipe up from the bottom to the middle of your screen and hold until you see the App Switcher
- Swipe left or right to find the app that you want to use.
- Tap the app to open
- Trick: From Google Maps most of the time there is a "Safari" button in the upper left
- You can close apps by swiping up on an app after double clicking the home button

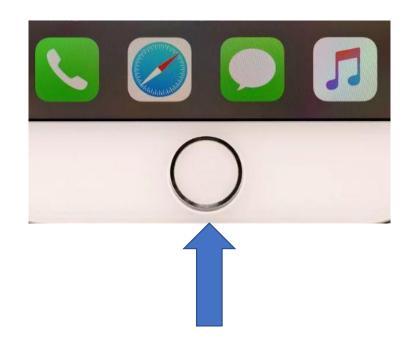

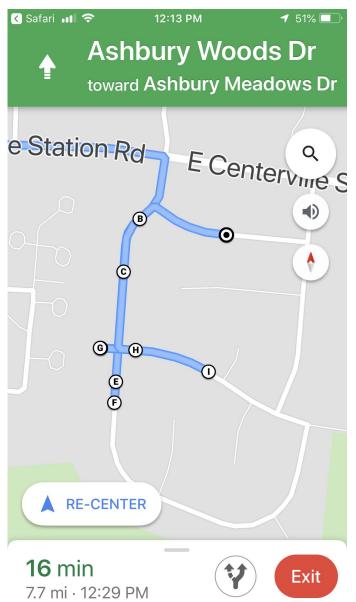

# Save as a bookmark in Chrome on Android

- The address (URL) to save is
  - https://oflags.org/cno
  - It won't show the "/cno", but be on the page with addresses
- Tap the "Star" to the right of the address
- TRICK: To save to your HOME screen tap the three dots in the upper right
  - Click "Add to Home Screen"

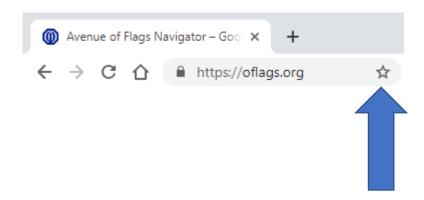

# Save as a favorite on iPhone

- The address (URL) to save is
  - https://oflags.org/cno
  - It won't show the "/cno", but be on the page with addresses
- Tap the share button, it looks like a square with an arrow pointing out of it
- Choose "Bookmark" from the options
- The default location should be "Favorites", but tap on Location and select 'Favorites' if not
- Tap on "Save" to add the website to the Safari index Favorites page
- TRICK: You can choose "Add to Home Screen" instead of a bookmark

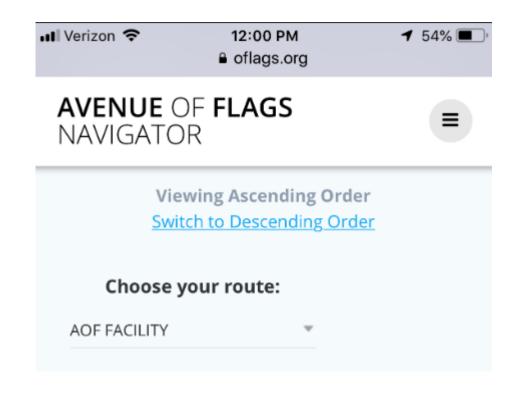

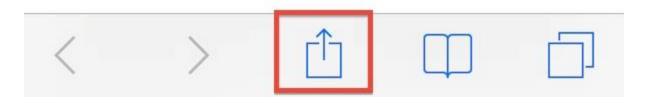

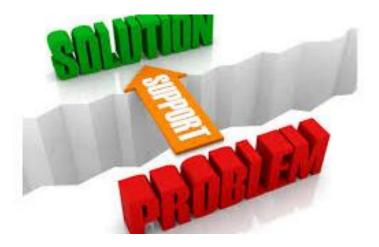

## Troubleshooting

- "Unsupported link" error
  - Can happen after clicking an address
  - Close Google Maps and re-open
  - Happens when Google Maps navigation mode has been exited
- Google is your friend!
  - Search on "installing google maps"
  - "Switching apps on iPhone" or "Switching apps on Android"

| ■ Verizon 🗢 | 11:59 AM     | <b>1</b> 54% ■ |
|-------------|--------------|----------------|
|             | ■ oflags.org |                |

#### **AVENUE** OF **FLAGS**NAVIGATOR

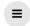

| NAVIGATOR                                                                               |
|-----------------------------------------------------------------------------------------|
| Have any comments, questions or suggestions about the Avenue of Flags app? Let us know! |
| Name                                                                                    |
| First                                                                                   |
|                                                                                         |
| Last                                                                                    |
| Email                                                                                   |
| Subject                                                                                 |
| Message                                                                                 |
|                                                                                         |
|                                                                                         |

# Feedback Requested

- There are links for feedback in the menu and on the pages
- You can also email Patrick Arehart at pra@Arehart.com